## **Complete the After Action Report**

[Home >](https://confluence.juvare.com/display/PKC/User+Guides) [eICS >](https://confluence.juvare.com/display/PKC/eICS) [Guide - Forms and Reports](https://confluence.juvare.com/display/PKC/Forms+and+Reports) > Complete the After Action Report

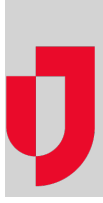

The After Action Report is an evaluation of the actions taken during an incident or drill. Facility Administrators can access the After Action Report from the Incident Dashboard, through the link near the top, or through the Recovery menu, by clicking Incident Reports and then clicking the incident row (not the View link). The report can be completed and generated at any time during an incident, but proper analysis of the incident may not be possible until the incident has ended. Printing the report for an incident can be performed through the Incident Dashboard or Incident Reports using [Print Form](https://confluence.juvare.com/display/PKC/Print Forms and Reports).

## **To complete the After Action Report**

- 1. Point to **Recovery** and click **Incident Reports**. The page opens with a list of incidents for the selected facility.
- 2. On the left, locate the incident and on that row, click the name of the incident (name, not **View** link). Incident details open on the right.
- 3. On the right, click the **After Action Report** drawer. The drawer opens.
- 4. Verify that the **Name**, **Start Date**, and **Type** of incident are correct.
- 5. Enter this information.

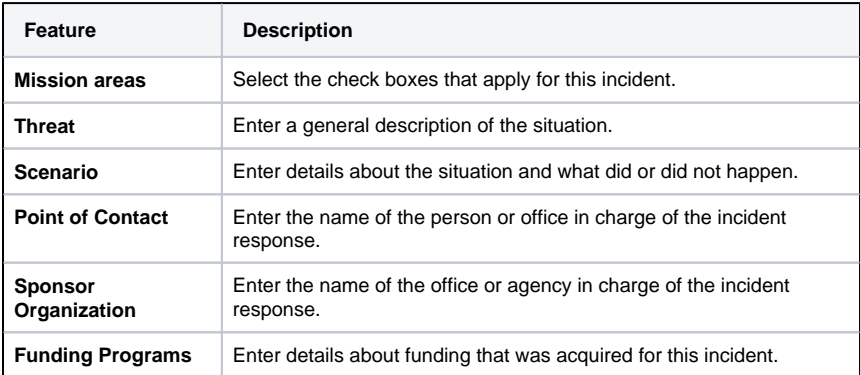

6. Click the **Participating Organizations** drawer. The drawer opens.

- 7. As necessary, click **Add Organization**. The organization fields appear.
- 8. Enter the **Organization Name**, **Type** and **Address**.
- 9. Click the **Objectives** drawer. The drawer opens.

10. Take one or both of these actions:

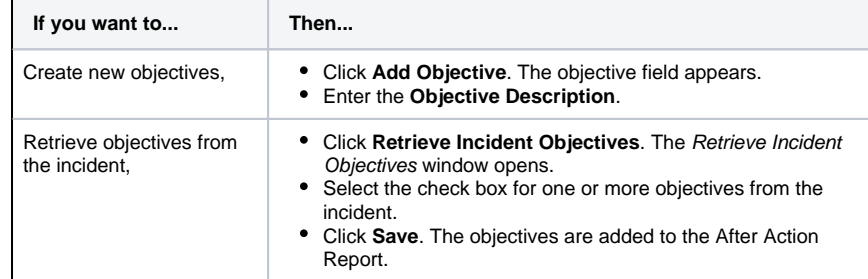

11. For each objective, click **Add Capabilities**. The Select Capabilities window opens.

12. Take one of these actions.

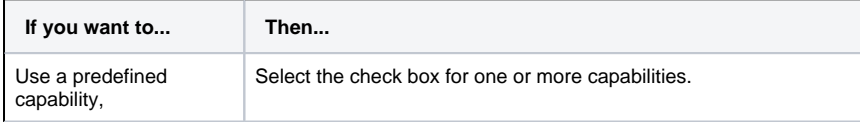

## **Helpful Links**

[Juvare.com](http://www.juvare.com/)

[Juvare Training Center](https://learning.juvare.com/)

[Announcements](https://confluence.juvare.com/display/PKC/eICS#PKCeICS-eICSAnnouncementsTab)

[Community Resources](https://confluence.juvare.com/display/PKC/eICS#PKCeICS-eICSCRTab)

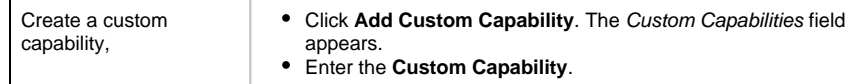

- 13. Click **OK**. The Select Capabilities window closes.
- 14. Click the **Capability Ratings** drawer. The drawer opens and every objective is listed with its capabilities.
- 15. For each capability, take these actions.
	- a. In the Rating column, click the **Select Rating** list and click a rating option (Performed without Challenges, Performed with Some Challenges, Performed with Major Challenges, Unable to be Performed).
	- b. In the Strengths column, click **Edit**. The Strengths window opens.
		- i. Enter a **Strength**.
		- ii. As necessary, click **Add Strength** and enter another strength.
		- iii. Click **Save**. The strength is added to the capability.
	- c. In the Areas for Improvement column, click **Edit**. The Areas for Improvement window opens.
		- i. Enter an **Area for Improvement**.
		- ii. As necessary, click **Add Area for Improvement** and enter another area for improvement.
		- iii. Click **Save**. The area for improvement is added to the capability.
- 16. Click **Save**. The entries you made are saved in the After Action Report. Going forward, use **Edit** links throughout the report to make changes. For help printing the report, go to the procedure [Pri](https://confluence.juvare.com/display/PKC/Print Forms and Reports) [nt Forms](https://confluence.juvare.com/display/PKC/Print Forms and Reports).